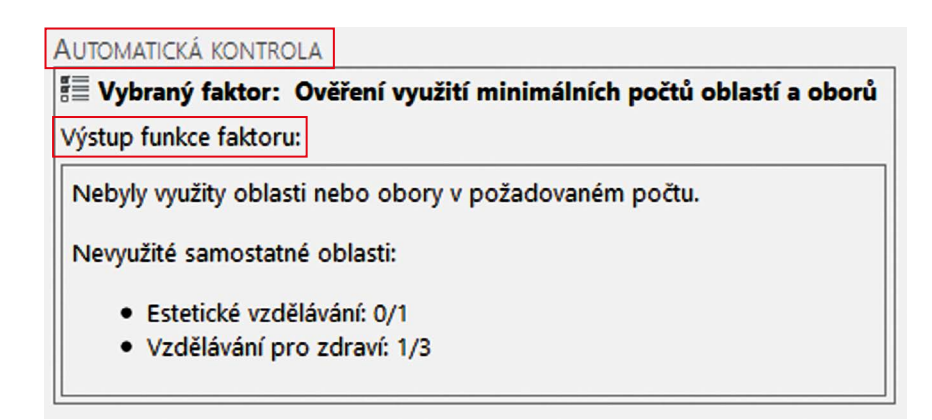

# **Obrázek 60 Automatická kontrola**

# **VÝSTUPNÍ DOKUMENT**

Pokud je ze ŠVP vygenerován výstupní dokument ŠVP, generování proběhne na základě ručního vyžádání v dialogu "Detail ŠVP" nebo automaticky na základě **Schválení ŠVP**.

### **DOKUMENT ŠVP**

V pravé části je zobrazena příslušná kapitola vygenerovaného dokumentu ŠVP. Vzhledem k výpočetní náročnosti generování kapitoly je příslušná kapitola doplněna až po stisku tlačítka **Vygenerovat kapitolu** .

### **VYGENEROVAT DOKUMENT S HODNOCENÍM**

Stiskem tlačítka **Vygenerovat dokument s hodnocením** dojde k vygenerování dokumentu ŠVP, který pod nadpisem každé kapitoly obsahuje tabulku s vyjádřením školy ke kapitole, výstupem formální kontroly a věcného hodnocení.

# **POMŮCKY**

Pro práci s kontrolou ŠVP je škole k dispozici soubor nástrojů, které jsou přístupné z dolní části obrazovky "Hodnocení ŠVP" pod čtveřicí tlačítek.

**Kompetence** – obsahuje přehledový výpis všech kompetencí pro relevantní RVP k hodnocenému ŠVP.

**Průřezová témata** – obsahuje přehledový výpis všech průřezových témat pro relevantní RVP k ŠVP.

**Osnovy** – tato pomůcka zobrazí nepokryté RVP výstupy, nespárované ŠVP výstupy a vazby ŠVP výstupů.

**Statistika – předměty** – obsahuje statistiku součástí ŠVP po jednotlivých předmětech.